Passo a passo para formalizar reclamações relativas a problemas no salário, utilizando o *site* da MGS

Março de 2020

REDE-BH

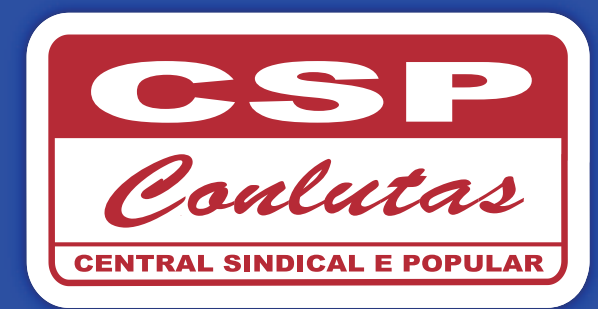

#### Acessando o *site*

Acesse o *site* da MGS http://www.mgs.srv.br, na parte superior da tela clique em "Área do Empregado".

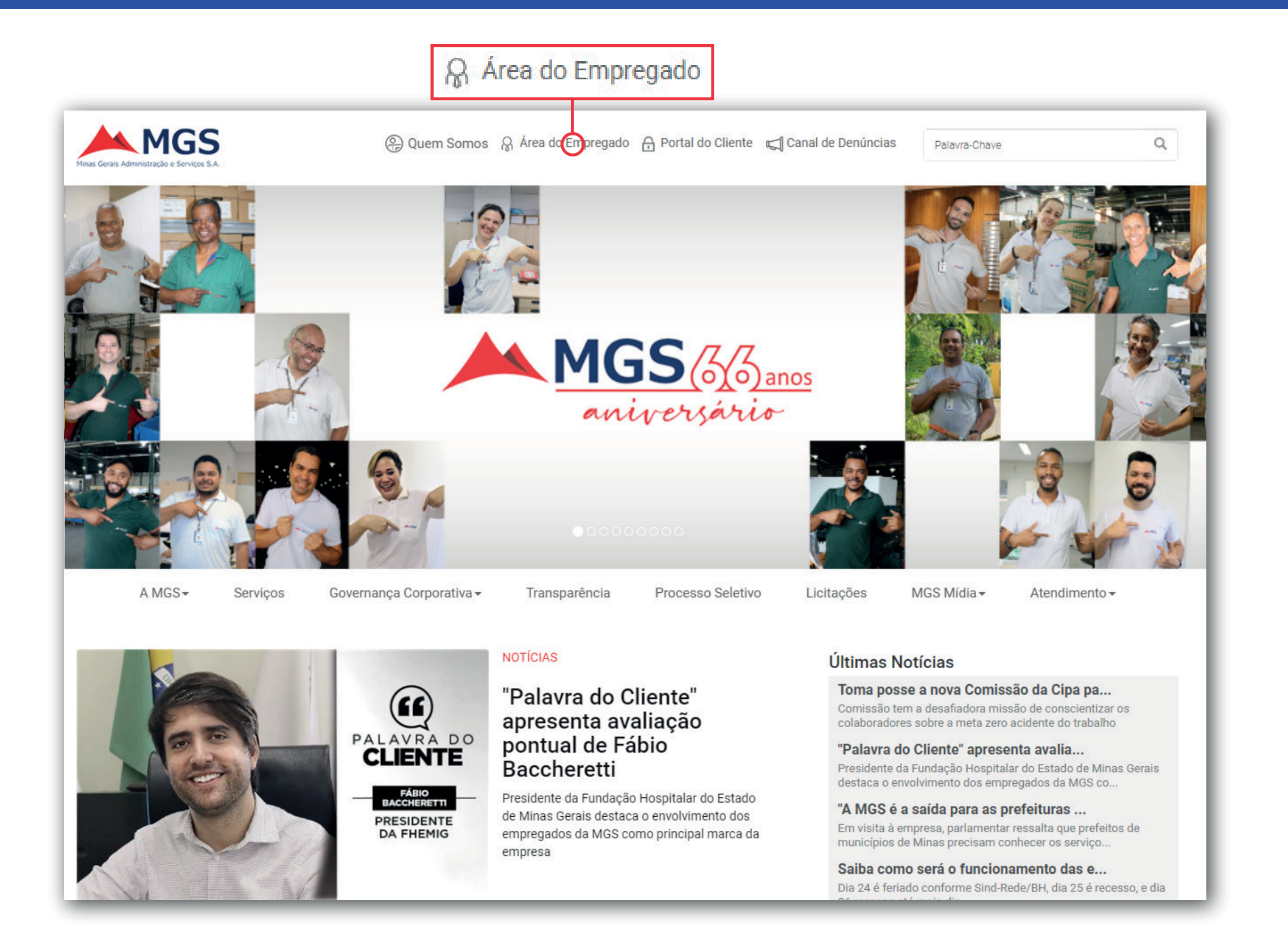

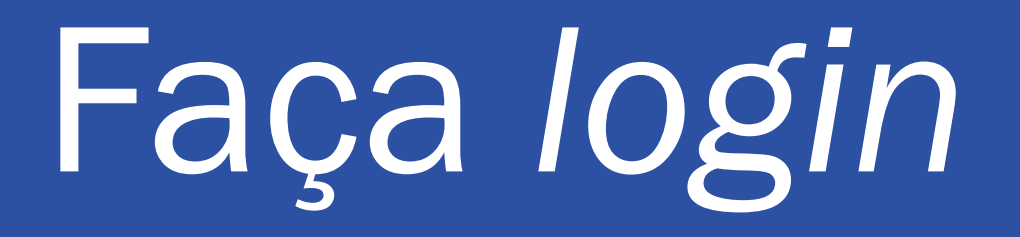

Efetue o login com seu usuário e senha e clique em "OK".

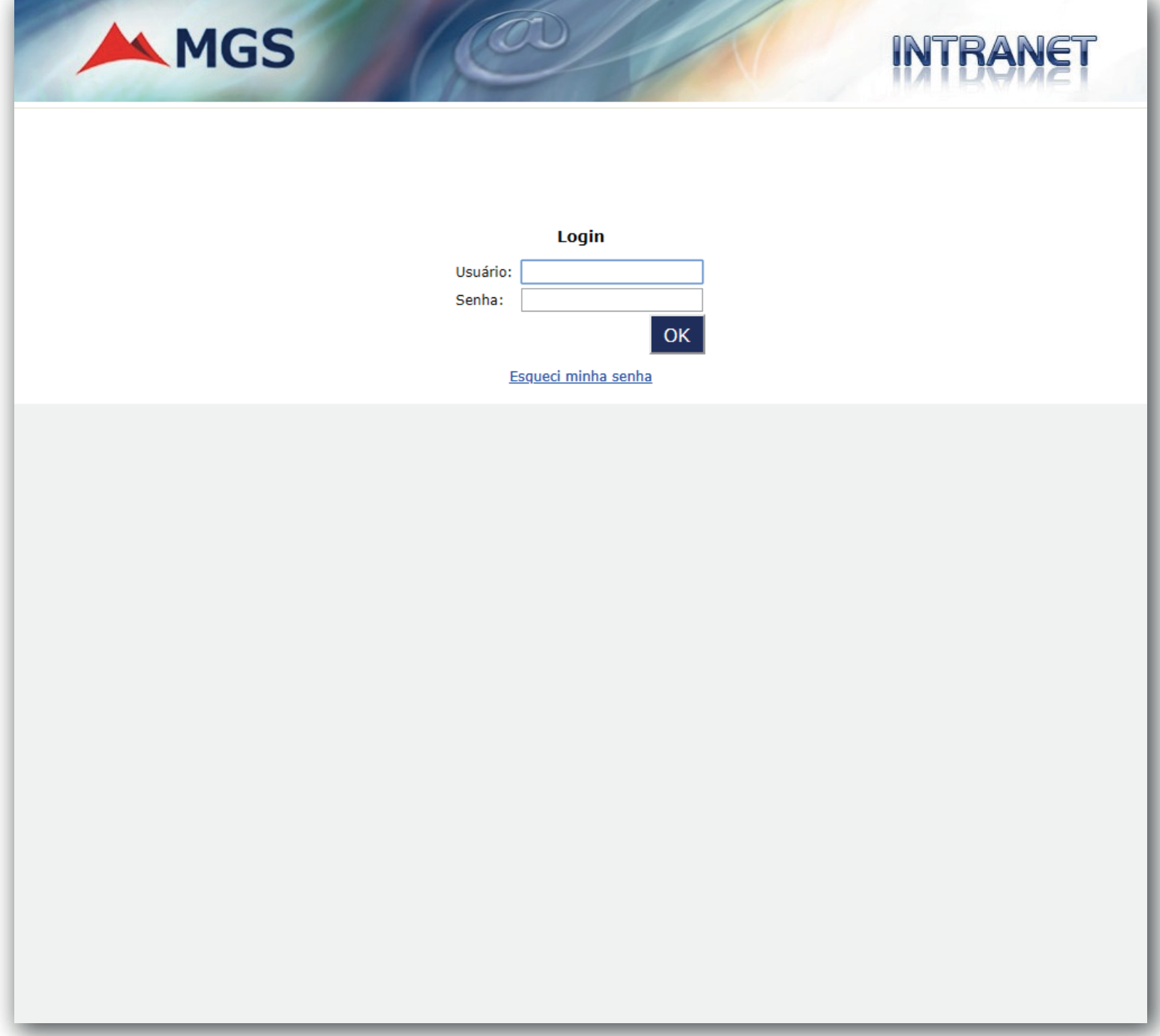

# Minha Área

Ápos o login, clique em "Minha Área" na parte superior e abrirá uma página com suas informações.

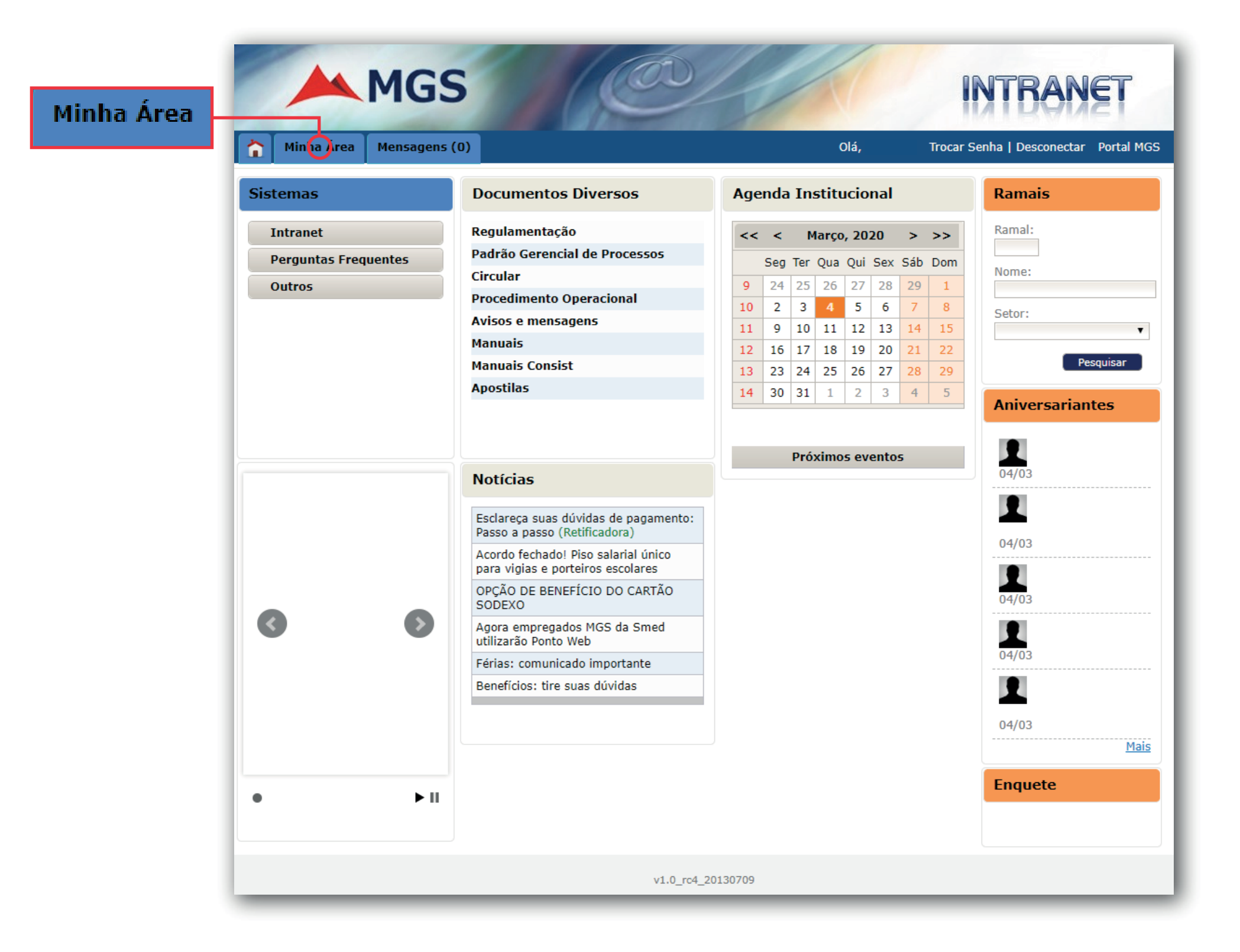

## Demonstrativo

Então, na lista de ações logo abaixo de sua foto, procure por "Demonstrativo de Pagamento" e clique.

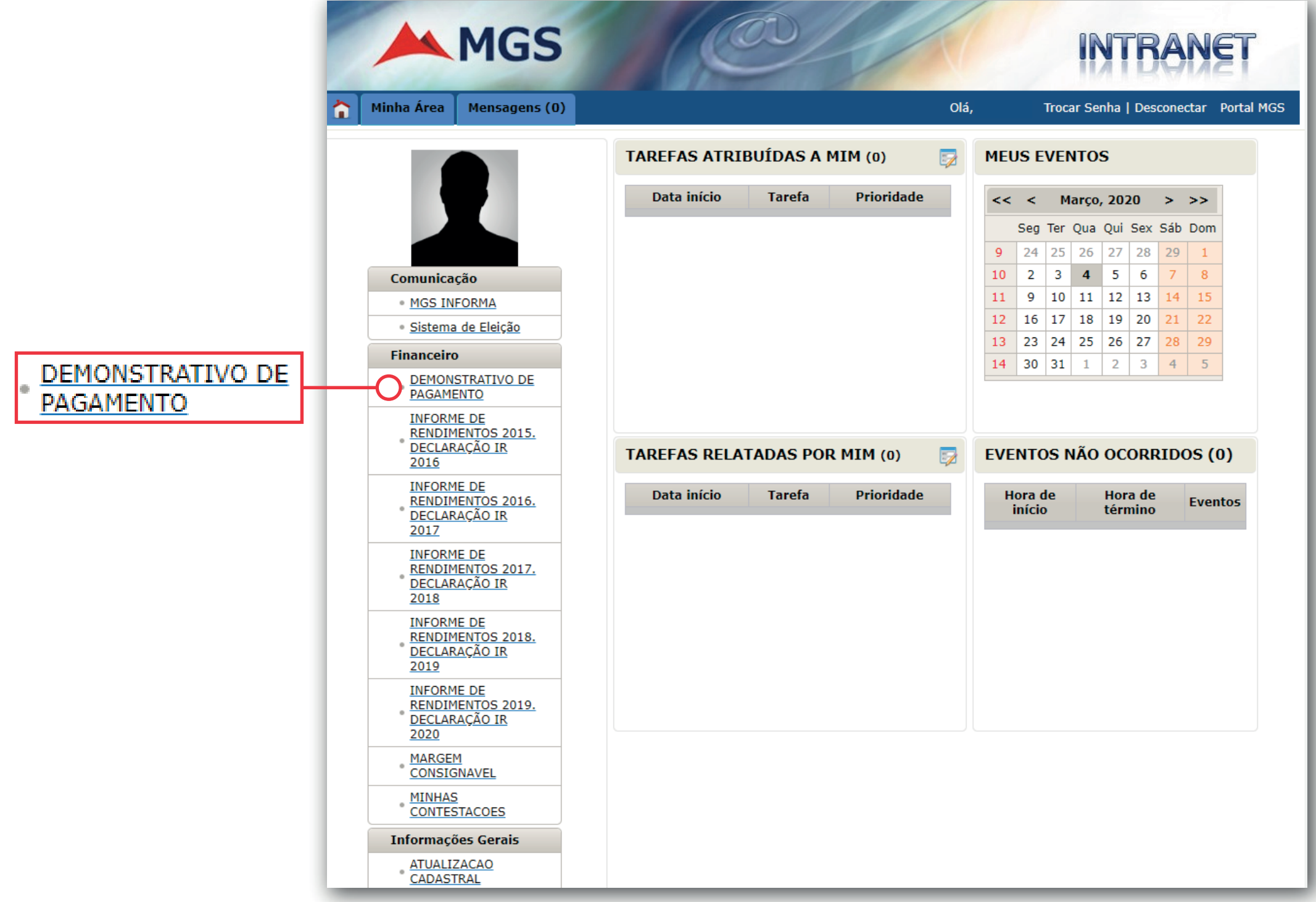

## Como contestar

Surgirá o Demostrativo de Pagamento. Na parte direita de cada item do demostrativo existe um ícone vermelho que permite com que o trabalhador clique e questione o erro em seu salário.

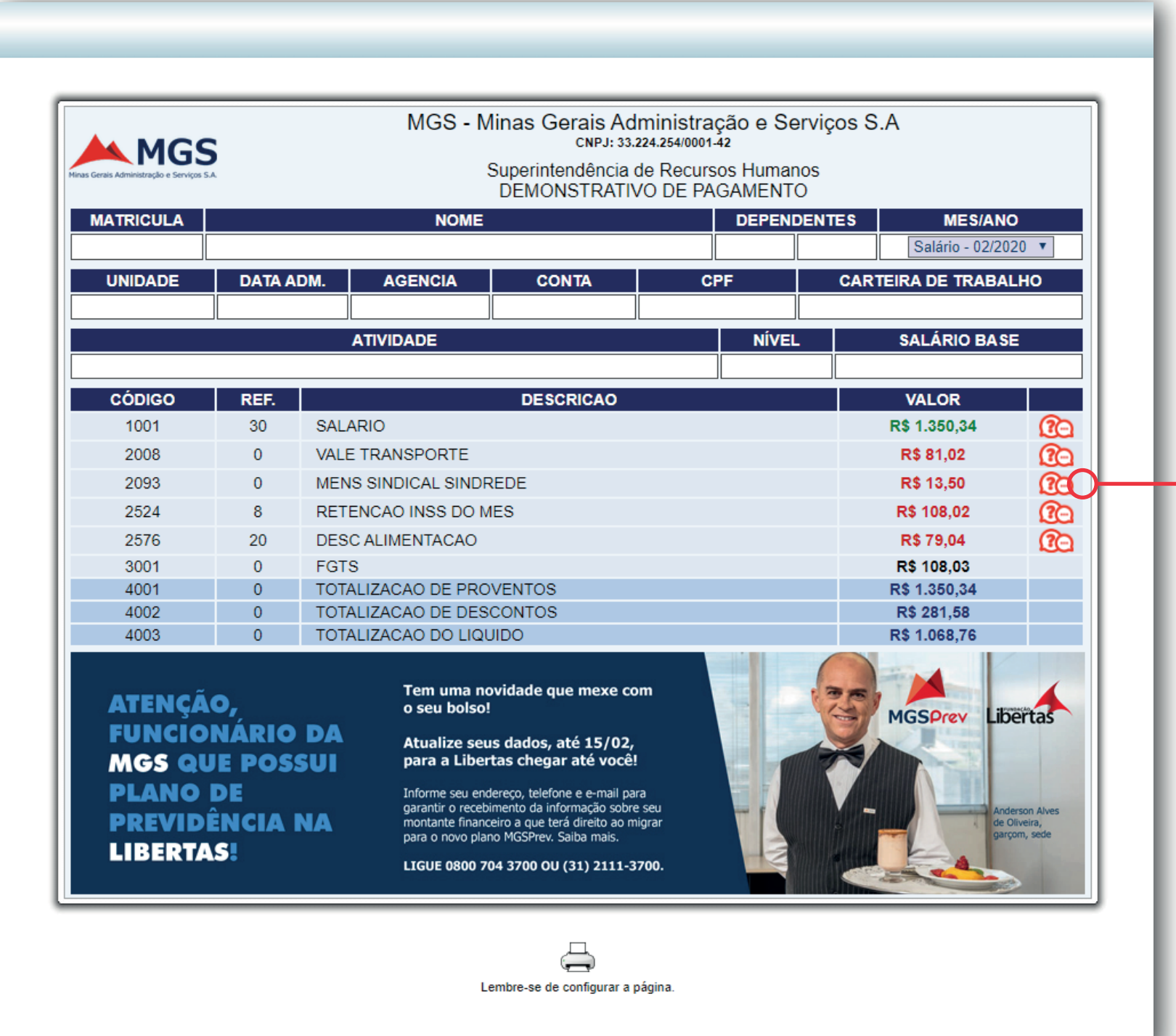

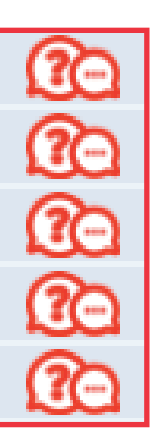

# Confirme seu e-mail

Após clicar no ícone referente a seu questionamento, você deverá confirmar o e-mail que receberá as informações e clicar em "Continuar".

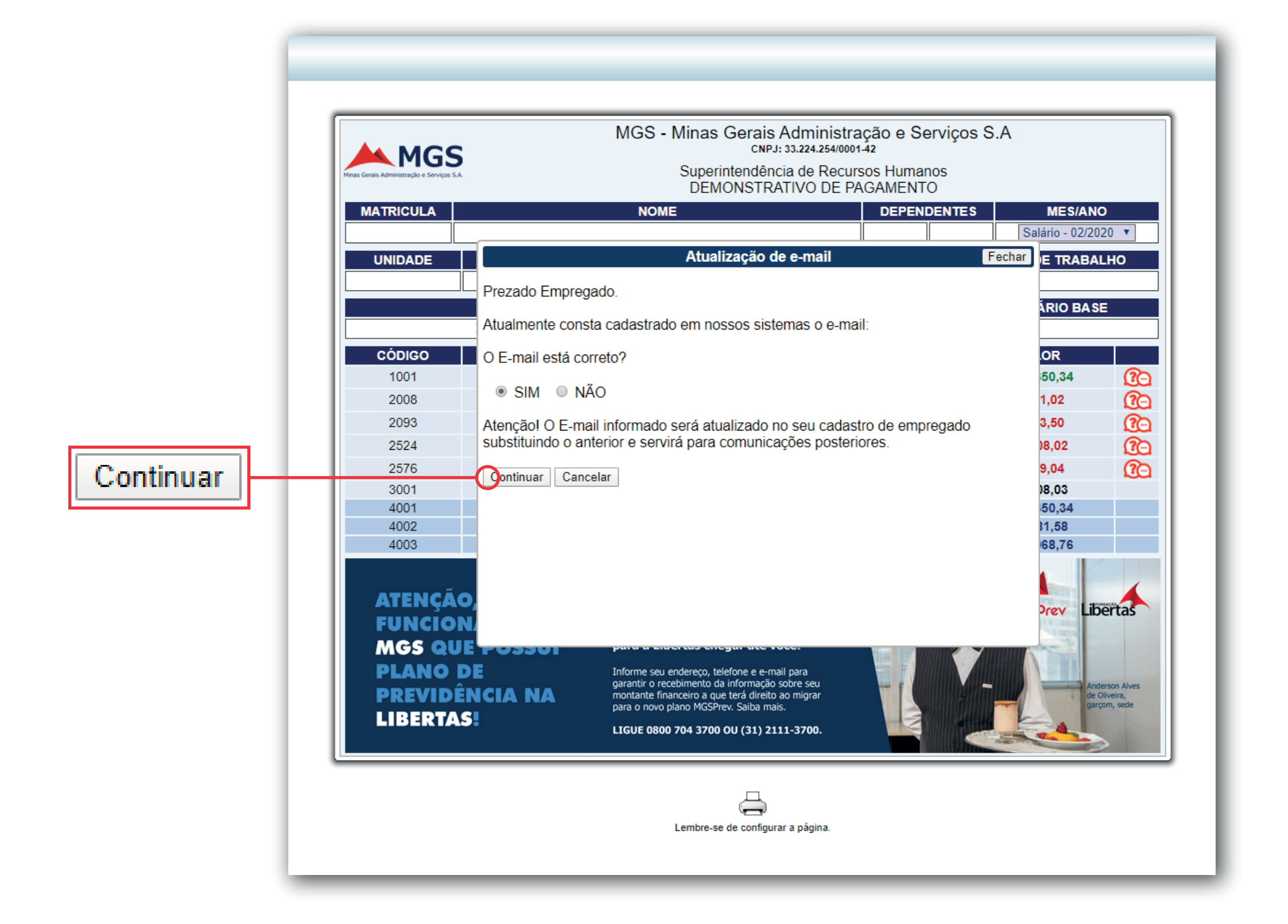

#### Contestando

Nesta etapa você deverá fazer sua contestação referente a verba solicitada dentro do campo disponível. Para registrar clique no botão "SIM".

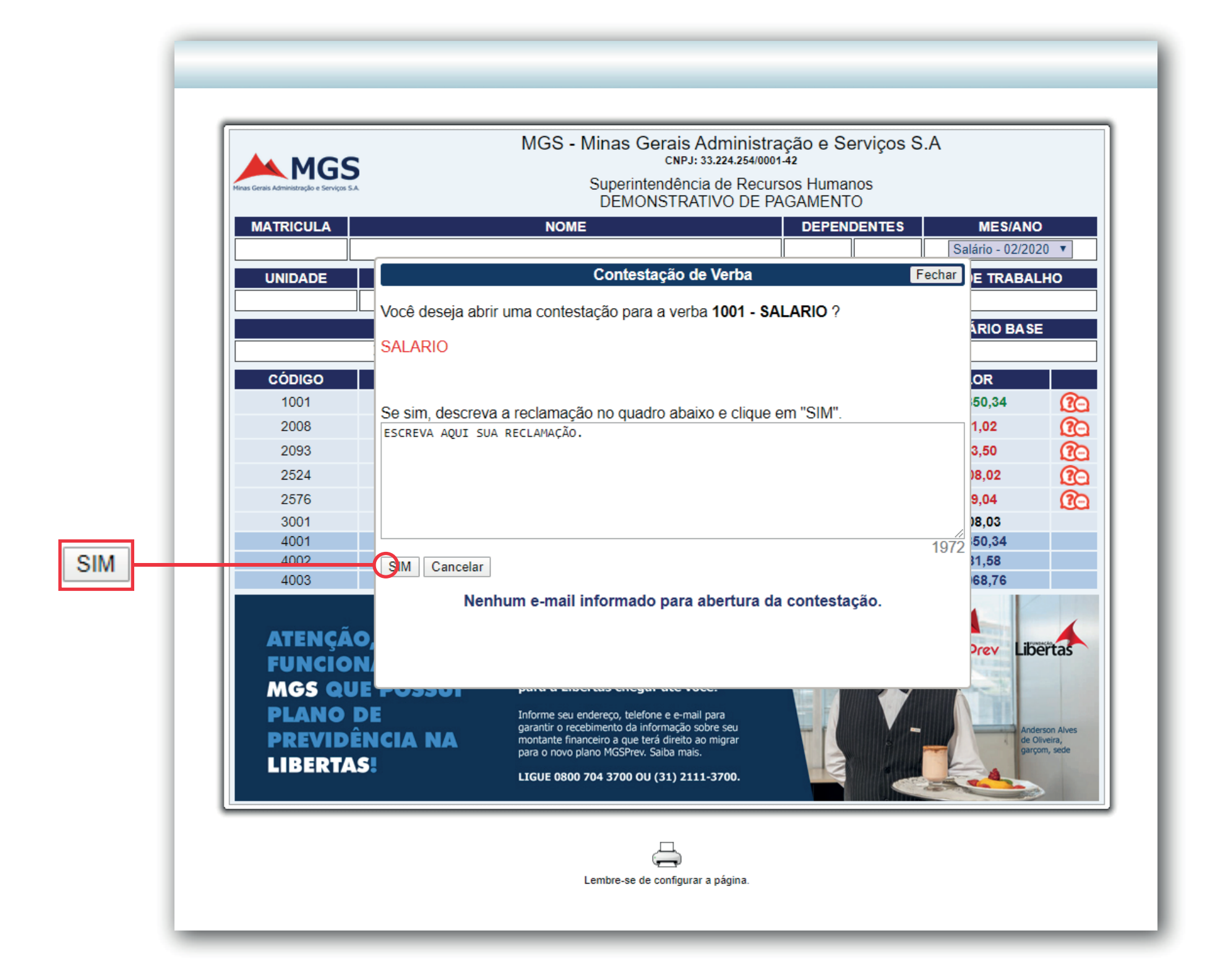

# Anote o Protocolo

Após realizar todo procedimento será gerado um número de protocolo que deverá ser anotado e verificado o prazo estipulado para a resposta da reclamação realizada.

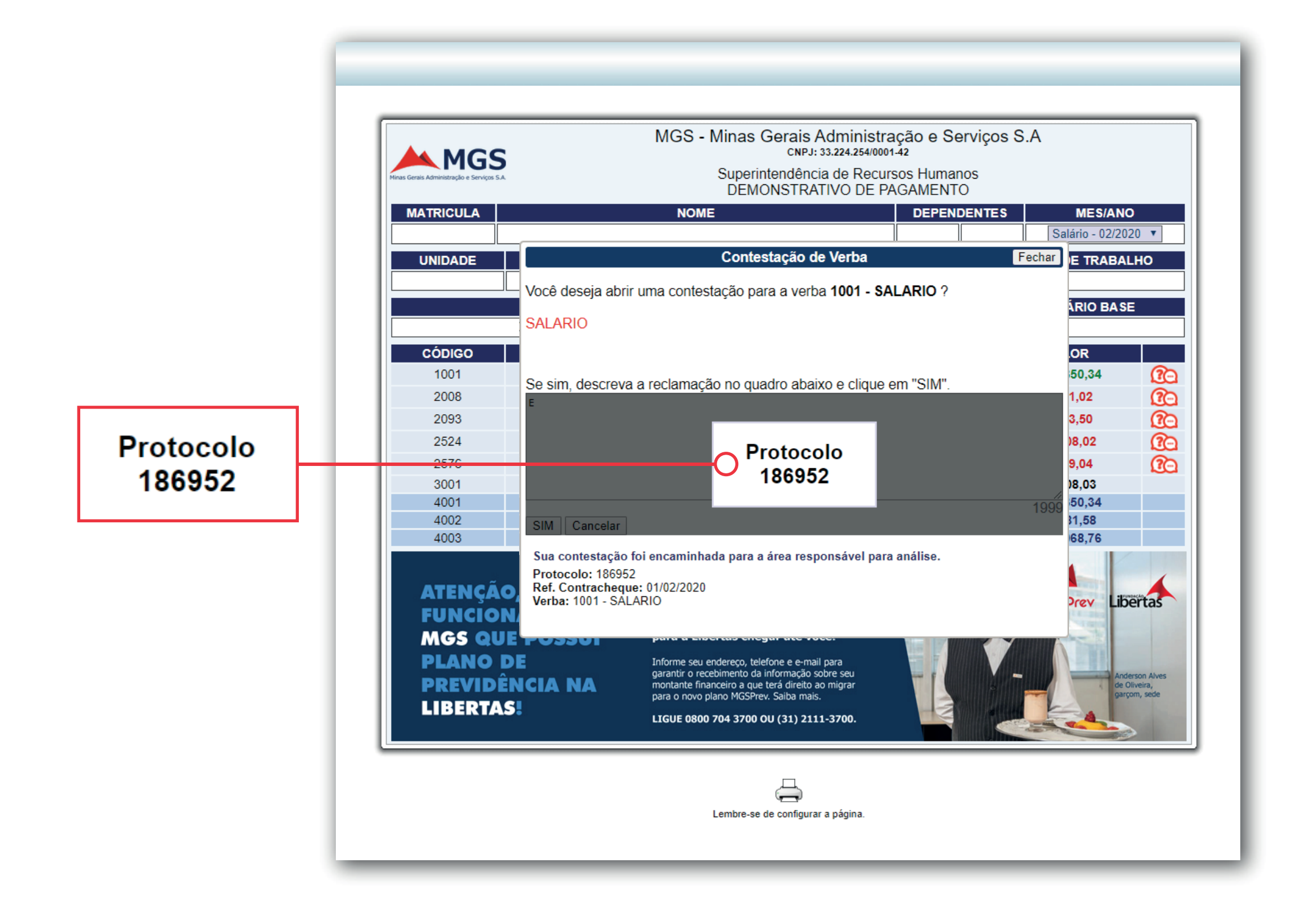

# Orientações

Se o retorno da reclamação for negativo, entre em contato com a Direção da sua escola para que a mesma encaminhe um *e-mail* para o setor responsável e assim o erro seja corrigido.

Caso após todas essas etapas mencionadas o problema ainda não for resolvido, encaminhe o número do protocolo de reclamação aberto junto à MGS, a resposta da negativa feita pela empresa e seu demonstrativo de pagamento para o *e-mail* redebhmgs@gmail.com, para que assim seja encaminhado junto à empresa a resolução do problema.

- 
- 
- 
- 
- 
- 

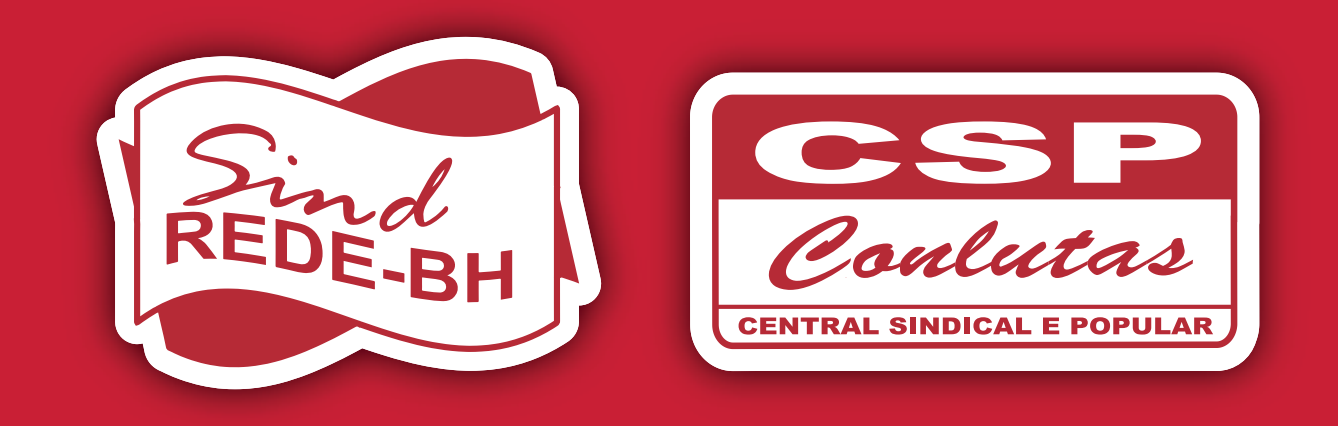

#### Sindicato dos Trabalhadores em Educação da Rede Pública Municipal de Belo Horizonte

Av. Amazonas, 491, 10º andar, Centro - Belo Horizonte / MG (31) 3226-3142 | www.redebh.com.br | fb.com/sind.rede